# Windows PostScript and PCL Printer Driver Customer Release Notes Release 09.00.0005

**1** NOTE: See the Installation and Removal Instructions for Windows PostScript and PCL Printer Drivers for notes on installing the driver for the first time, and for special instructions on removing the driver before upgrading to the new version.

# Products

- <sup>0</sup> PostScript Printer Driver for Windows 7/Windows Server 2008/Windows 8.1 (Win PS driver)
- **PCL Printer Driver for Windows 7/Windows Server 2008/Windows 8.1 (Win PCL driver)**

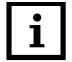

**1 NOTE:** The Release 9.x driver suite does not support Windows Vista, Windows XP, or Windows <br>2003 Server 2003 Server.

## Installation Issues

It is recommended to remove the previous versions of the driver before installing a newer version of the driver. See the Installation and Removal Instructions for Windows PostScript and PCL Printer Drivers for information on removing and installing the drivers.

Release 8.x and Release 9.x drivers installed on a computer simultaneously is not supported.

## Limitations of this Driver

■ PostScript Options

When printing from Adobe Acrobat, the printed output may not appear correctly if the *PostScript Options Negative Output* or *Mirror Output* is selected. As a workaround, deselect the *PS Passthru*  option in the *PostScript Options* window to correct the problem. However, some degradation of job quality may occur in color reproduction, transparencies, and gradients.

■ Templates

The following settings cannot be saved in a template file:

- <sup>0</sup> *Pages Per Side*
- <sup>0</sup> *Watermark*
- Tool Tips

Tool Tips on driver features will not appear when you hold your cursor over the button. When you click on a particular button, the area above it will display the option you have selected.

<sup>0</sup> Help

"Context-sensitive" help is no longer provided. Right-clicking a button will no longer bring you into the Help page for that button. When you select the *Help* button, the main driver help will be displayed.

**Scaling PDF** 

When using *Scaling* and printing from Acrobat, *PS Passthru* must be deselected.

**Paper Catalog Location** 

The location of the Paper Catalog file is dependent on the operating system. See the *Printer Driver Files Guide* for more information.

### **Temporary Papers**

The Release 7.01 Print Drivers supported the concept of "temporary papers", where if a saved template was recalled and it asked for a paper that was no longer in the active Paper Catalog, it would temporarily add the requested paper to the driver's Paper Catalog with a special icon to let the operator know that the paper is no longer available. This feature is not available in this version of the driver. The missing paper will be ignored and the *Body Paper* selection will be substituted.

■ Japanese Characters

On a Japanese system, do not enter the full-width numeric characters in numeric fields on the driver user interface. Even though these characters are not rejected, they are invalid and an "invalid value entered" error message will be displayed.

• Orientation Options

The *Portrait*, *Landscape*, and *Rotated Landscape* options were removed in the Release 8.x drivers. This feature is application-specific, meaning that some applications do not allow the driver to change the orientation. Because of this, you should set the correct orientation in the application instead. If the image needs to be rotated relative to the paper, use the *Rotate 180°* button or the *Image Rotation*  options on the *Image Adjustment* tab.

**Copy Count Selection** 

Certain settings should be handled by the Print Driver, and not the application's *Print* window.

It is recommend that you leave the *Collate* button selected and the *Number of Copies* set to *1*. If you do set the *Number of Copies* in the application's *Print* window, you must deselect *Collate* to avoid having the application's copy count multiplied by the Print Driver number of copies.

For example, if the application's *Print* window requested 5 copies collated and the driver's *Print* window requested for 5 copies collated, you would end up with 25 uncollated copies of the document. For this reason, it is recommended that you do not set the *Number of Copies* from the application's *Print* window; only set it in the print driver.

The *Copy Count* cannot be set in a template.

Multi-page, multi-set jobs using Microsoft Word 2010 must be set up in the following order to receive the correct output:

- a. Start Microsoft Word 2010.
- b. Select *File > Print*.

The *Print* window appears.

- c. Select *Uncollate*.
- d. Select the Digimaster driver.
- e. Select *Copy Count*.
- f. Select *Collate*.
- g. Click *OK*.
- h. Click *Print*.

**DO NOT** change the *Copy Count* in Word. Following the above steps will produce the correct output. If you modify the *Copy Count* or *Collate* in Word, you may get the incorrect output and will need to restart Word and follow the steps again to produce the correct output.

**Large Copy Count** 

When you enter a copy count in the driver, it will update the number of copies shown in the application's *Print* window. Most applications have a limitation of less than the 99999 copies that you are allowed to set in the driver. The copy count is limited to the maximum allowed by the application. ■ Watermark

Edits to the watermark parameters are not reset when the application is restarted or when you reset to the factory defaults. The *Watermark* selection will, however ,return to *No Watermark* in both the above cases.

The *Watermark Size* has been reduced to a maximum of 300 points.

■ Acrobat Multiple Copies

To print jobs with multiple copies using Acrobat X or Acrobat XI, use the following procedure to produce the correct output. This procedure also allows a maximum copy count of 9999.

- a. Open a PDF file in Acrobat X or Acrobat XI.
- b. Select *File > Print*.

The *Print* window appears.

- c. From the *Printer* drop-down menu, select the Release 9.0 driver.
- d. In the *Copies* field, set the number of copies to 2.
- e. Deselect the *Collate* check box that appears.
- f. Select *Properties*.

The *Driver Properties* window appears.

- g. In the *Copies* field, type the number of copies to print.
- h. Click *OK*.

1**IMPORTANT:** DO NOT change the value in the *Copies* field of the *Print* window.

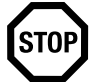

1**IMPORTANT:** DO NOT go back to the *Driver Properties* window. If you are printing more than 999 copies and you go back to the *Driver Properties* window, you may need to re-enter the number of copies in that window.

- i. Click *Print*.
- Page Size Properties

In Acrobat 9 running on a 64 bit computer, when a page size is selected in the driver properties, the change will not show up on the application's *Print* window until you go back into the Print Driver properties and exit a second time.

<sup>0</sup> Windows 8.1 Printer Icons

When installing a driver on Windows 8.1, the printer icon for the driver on the *Devices and Printers* window may take up to 5 minutes to appear.

■ Adding Paper Sizes

You no longer edit the PPD file to change paper sizes in the 32 bit version of the PS and PCL Driver. Starting with the Release 9.0 driver, the 32 and 64 bit paper sizes are added by editing the correct *.ini* file. See the *Printer Drivers File Guide* for the procedure to edit this file.

**Devices and Printer Icons** 

If multiple instances of a driver are installed, you will not see multiple icons in the *Devices and Printers* if they are set to the same printer port. You will see mulitple icons if they are set to different printer ports.

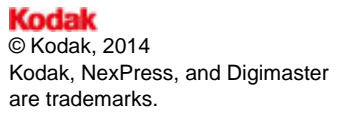